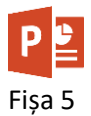

- 1. Deschideți aplicația Microsoft PowerPoint și deschideți prezentarea **[sanatate.pptx.](https://programare.top/powerpoint/sanatate.pptx)**
- 2. Modificați vizualizarea prezentării la 75% în modul de vizualizare Normal.
- 3. Modificați aspectul (layout) foliei 3 în diapozitiv de tip **Titlu și Conținut** (Title and Content).
- 4. Adăugați în folia 5 o **formă** automată (shapes) de tip **Săgeți Bloc** (Block Arrows) **Săgeată la dreapta** (Right arrow).
- 5. Adăugați săgeții introduse anterior o culoare de umplere la alegere.
- 6. Modificați culoarea liniei de contur în roșu și grosimea în 3 puncte.
- 7. Introduceți în interiorul săgeții numele dvs.
- 8. Răsturnați (flip) pe orizontală săgeata.
- 9. Aplicați săgeții o umbră la alegere.
- 10.Folosind opțiunile de aliniere și distribuire, centrați orizontal săgeata.
- 11.Redimensionați săgeata pentru a avea 3 cm înălțime și 5 cm lățime.
- 12.În folia 6, fără a muta cercul, plasați cercul în spatele săgeții albastre.
- 13.În folia 6, grupați cercul și cele 2 săgeți.
- 14.În folia 7, ștergeți obiectul sub formă de stea.
- 15.Degrupați cele 2 imagini din folia 4.
- 16.Modificați tipul marcatorilor din folia 7.
- 17.În folia 3 introduceți nota *Servicii excelente*!
- 18.Copiați imaginea rachetei de tenis din folia 4 în folia 3. Trunchiați la jumătate imaginea
- 19.Aplicați numerotare automată foliilor din întreaga prezentare și în subsol, numele școlii.
- 20.Salvați și închideți prezentarea.
- 21.Salvați fișierul cu numele **fisa5\_nume.pptx** și trimiteți fișierul la adresa **prof\_macovei\_c@yahoo.com**